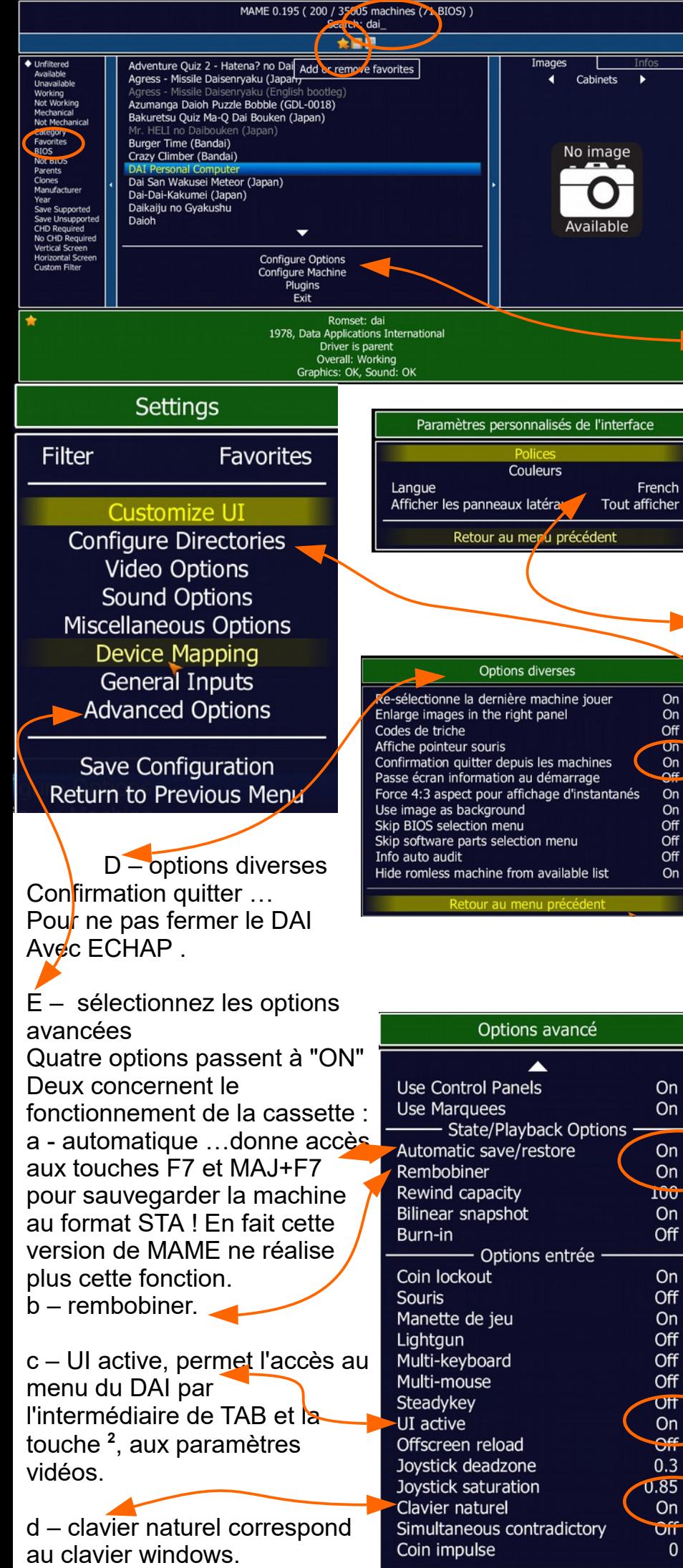

A l'ouverture de MAME, Cherchez "DAI"

Cliquez sur l'étoile pour le classer dans les favoris, puis dans la colonne de gauche sélectionnez "favoris". Il est seul à apparaître à chaque lancement.

Vous avez deux configurations : 1 - les options, configure MAME en général.

2 – la machine, configure, ici, le DAI.

Les choix sont nombreux, je ne montre que ceux qui m'ont parru essentiels.

1 – accès aux "paramètres", faites un double clic pour les modifier.

A – je choisis "le français" Sauvegardez la configuration . Revenez au menu précédent. Relancez MAME.

B – visionnez les dossiers pour vous familiariser avec leur usage. Je ne change rien.

C – options vidéo Préférez le mode fenêtré plutôt que le plein écran.

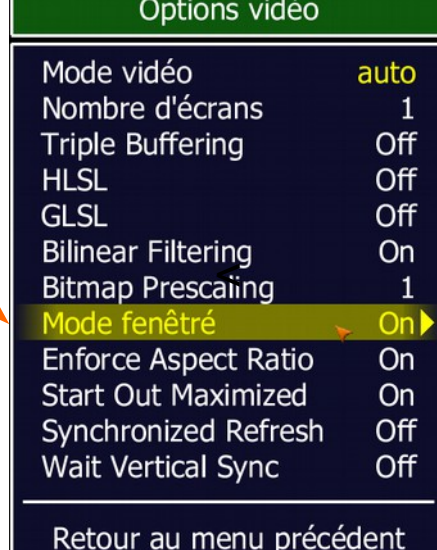

Lancez le DAI. Deux fois la barre d'espace pour obtenir l'écran du DAI en mode fenestré.

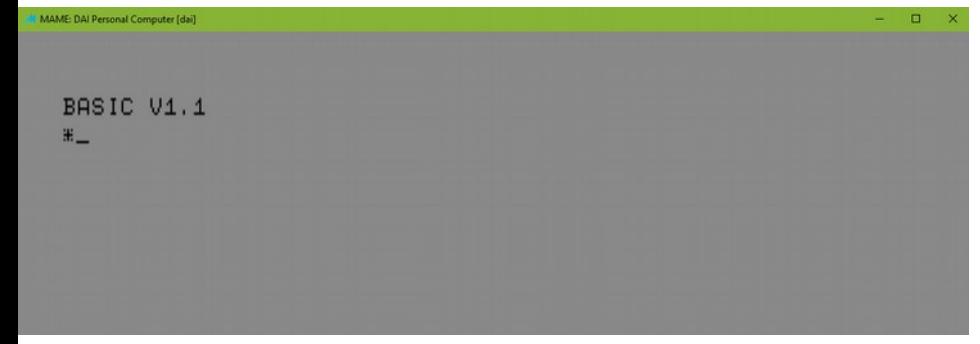

La touche TAB ouvre un menu : pour charger un programme au format WAV, Il faut simuler le fonctionnement de la cassette, en choisissant "gestionnaire de fichiers".

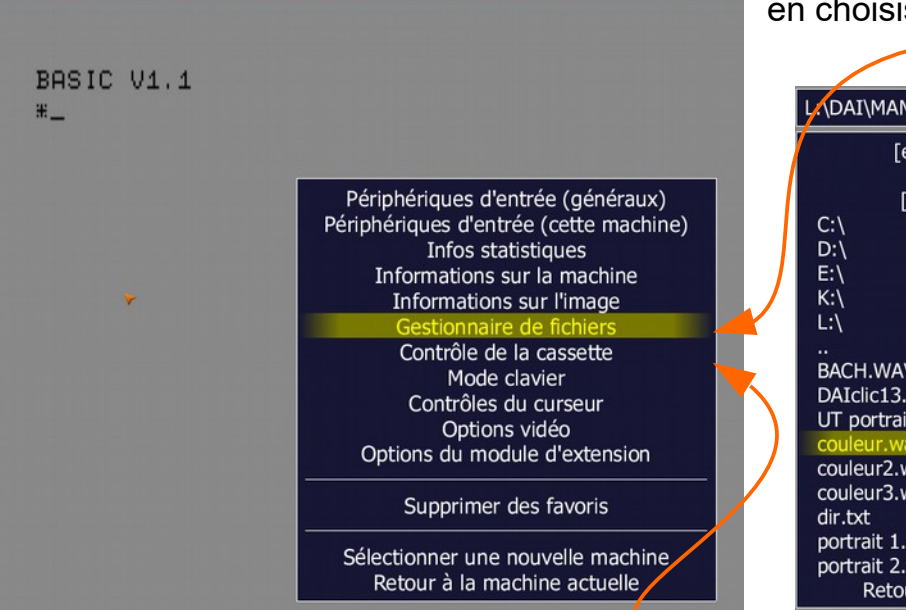

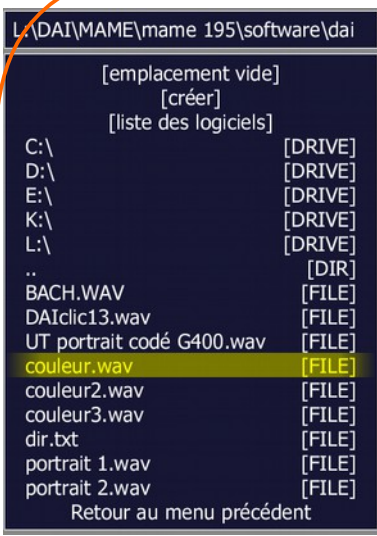

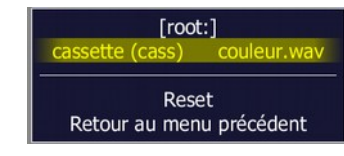

Double-clic sur "cassette" pour recherchez le dossier contenant un programme. Sélectionnez-le.

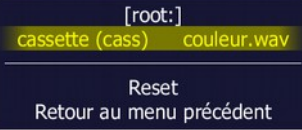

Sur le menu précédent, choisissez "contrôle de la cassette". Tous les choix sont ceux des boutons de la cassette, Choisissez "lire".

Au retour sur l'écran DAI, faites disparaître le menu en appuyant sur TAB.

Si c'est un programme BASIC, faites LOAD, LIST ou RUN. Si c'est un programme en binaire, faites UT, R, et GAdrr.

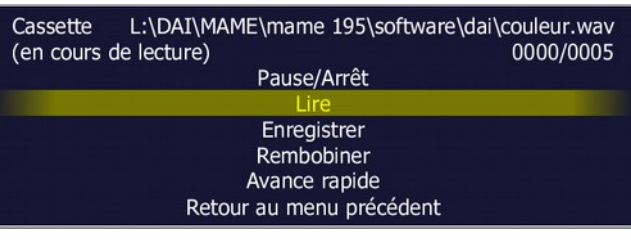

 $C:\setminus$ 

L:\DAI\MAME\mame 195\software\dai

[emplacement vide]

[liste des logiciels]

[DRIVE] **IDRIVE1** 

Vous écrivez un programme, il faut l'enregistrer :

TAB pour ouvrir le menu, comme pour lire, choisissez "gestionnaire de fichiers". Naviguez pour trouver le dossier cible. Double- clic sur "créer". Donnez un nom avec l'extension WAV

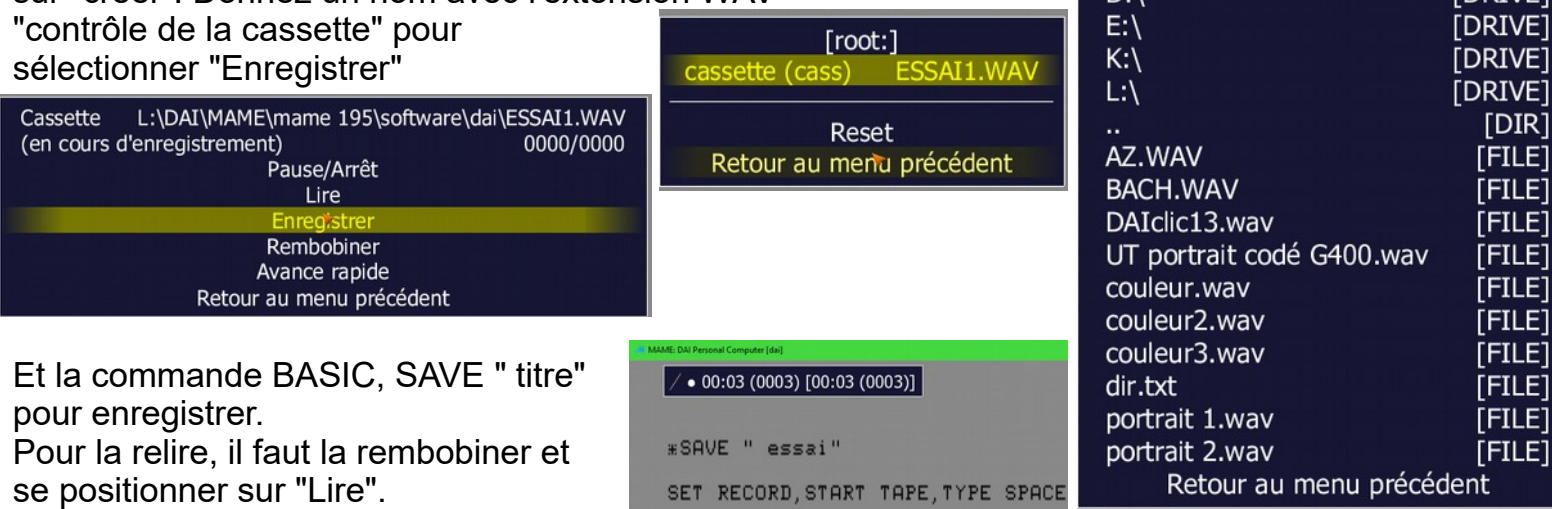